## **Instructions for installation of the firmware in the EVOLVEO StrongPhone Z4**

(The guide is intended for more advanced PC user with Windows 10)

First check the firmware version of your Z4, enter the code: \* # 66 \* # select option 2. Version, then option 1. Version Info Summary: If you have version: **EVOLVEO\_StrongPhone\_Z4\_V1\_0\_20200926** you can update the firmware update to a latest version:

**EVOLVEO StrongPhone Z4 V1 0 20210330** version contains improvements:

- Improved Bluetooth function (automatic connection to BT)
- Dual ringtones
- Calendar translations
- Added notes
- Delete the second SIM info in the home screen for one SIM
- When writing an SMS, only the character sets of the language used are displayed
- Amplification of the maximum value of the handset
- Improved translations

## Download file: **Z4\_firmware.zip**

Unzip the file and there are three more files:

EVOLVEO\_StrongPhone\_Z4\_V1\_0\_20210330\_1717.zip

- E FlashTool v5.1420.00.zip
- Mediatek\_Driver\_Auto\_Installer\_1.1352.00.zip

Install MTK drivers for the phone, ie. unzip the file: **Mediatek\_Driver\_Auto\_Installer\_1.1352.00.zip**

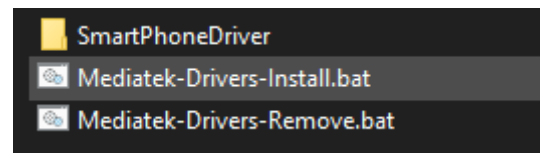

Run the file: **Mediatek-Drivers-Install.bat**

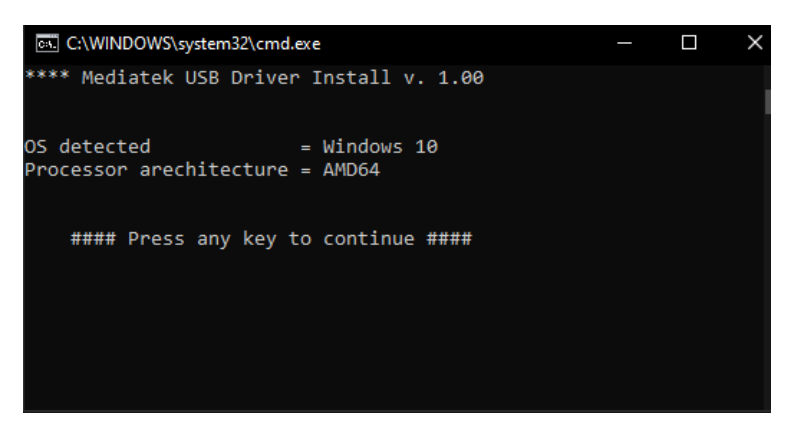

Click on any key and allow the driver to install, then you will see:

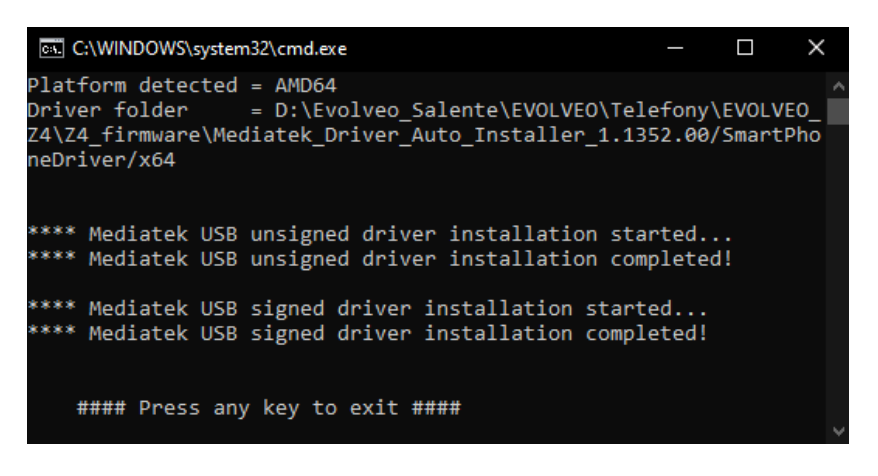

Click on any key. Drivers for Z4 firmware installation are installed.

Have an internet connection turned ON to verify the driver.

Restart the PC after installation. It is possible that the drivers will work without a restart.

Now extract the two remaining files:

**EVOLVEO\_StrongPhone\_Z4\_V1\_0\_20210330\_1717.zip and FlashTool\_v5.1420.00.zip.**

You run Flashtool in the directory: **FlashTool\_v5.1420.00** using the file: **Flash\_tool.exe**

In the Flashtool under the Scatter / Config File button, select the firmware file: **GINWAVE61D\_11C\_BB.cfg**, which is located in the folder you have expanded: **EVOLVEO\_StrongPhone\_Z4\_V1\_0\_20210330\_1717**.

The CFG file is written to Flashtool on the Scatter File line.

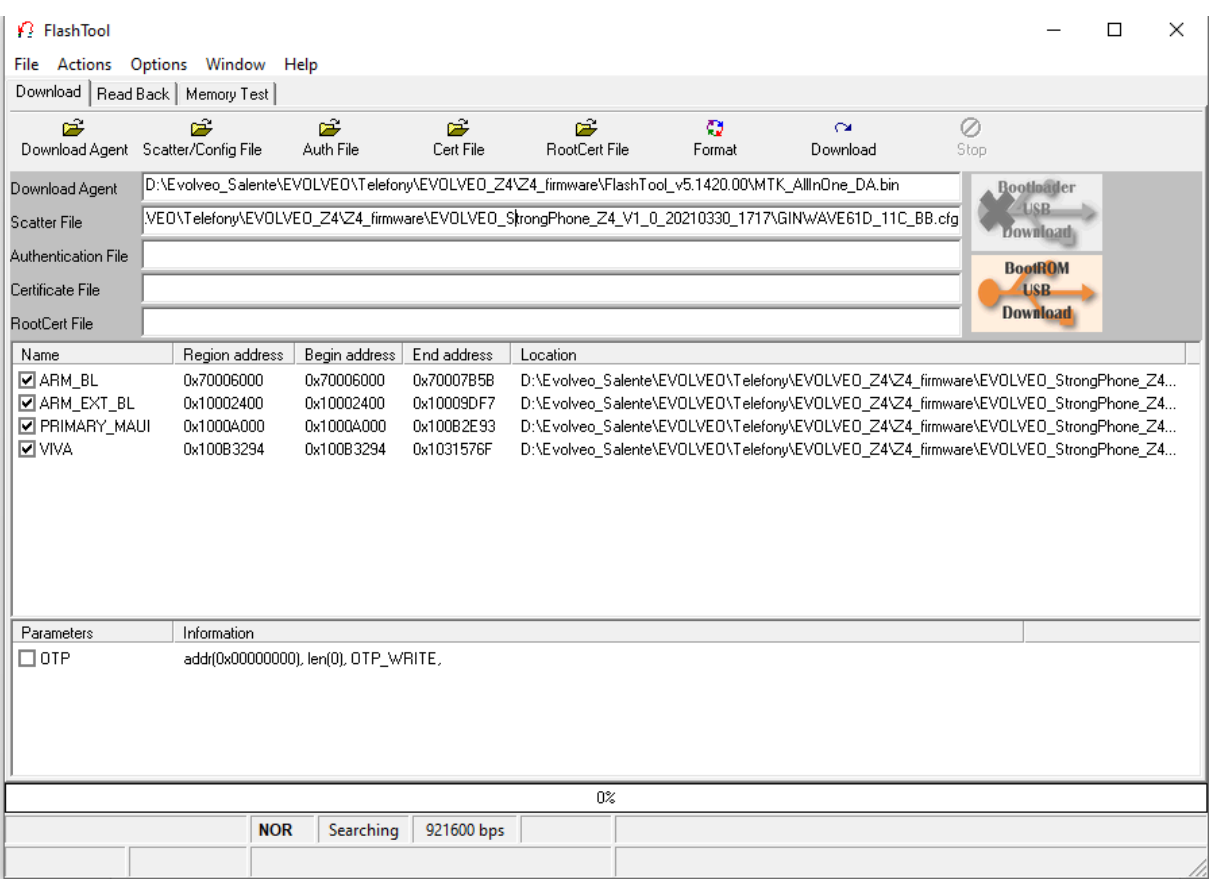

Prepare your Z4 and USB cable**. Back up all DATA on the Z4 phone, ie. Contacts, or SMS, notes, etc. By uploading new firmware, all data stored in the phone will be deleted!** Keep the battery charged to at least 30% capacity. Turn off your Z4. Connect the USB cable to the PC. Click on the Download button, connect the USB cable to the Z4 and at the same time hold the top button above the red ON / OFF button on the top right of the keyboard. The firmware will start to be uploaded to the phone:

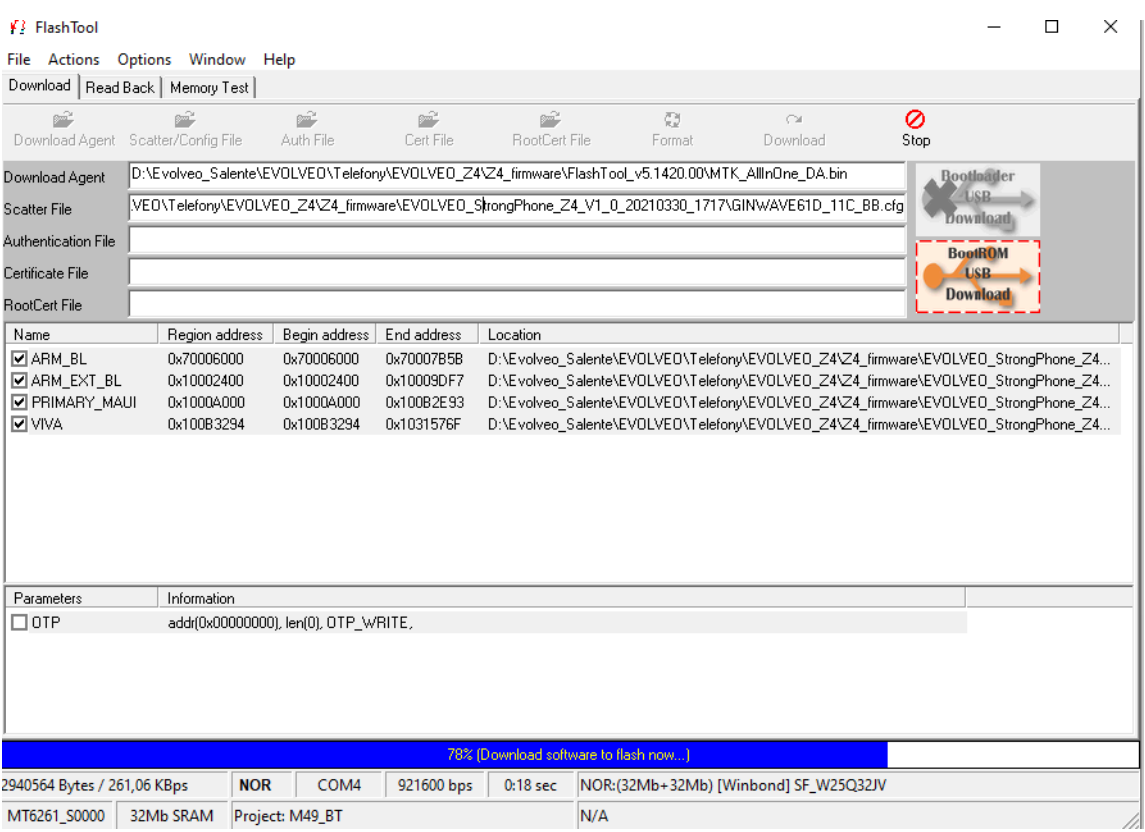

**Do not disconnect the USB cable from the phone or turn on the phone while uploading new firmware.**

After successfully uploading the new firmware, you will see this window:

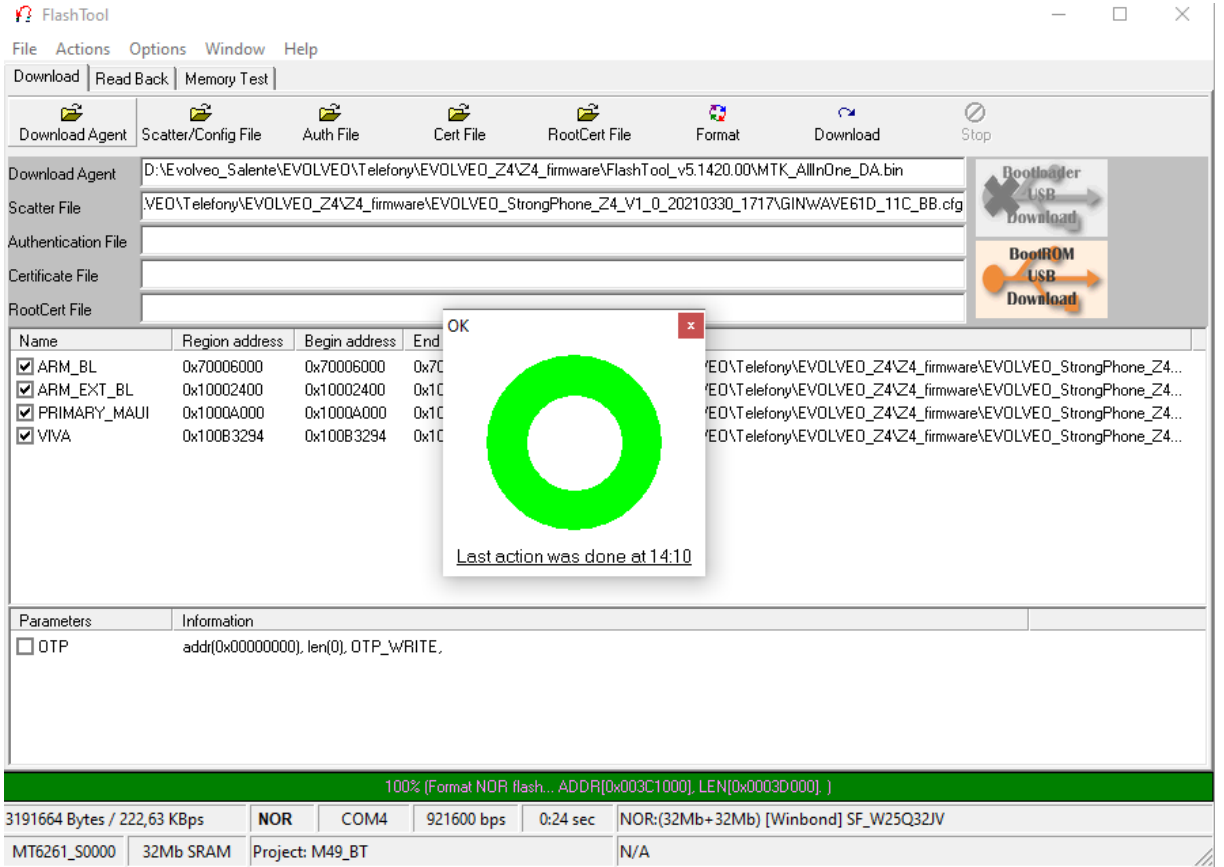

Now unplug your phone from the USB cable and you can turn it on. **The new firmware is uploaded.**